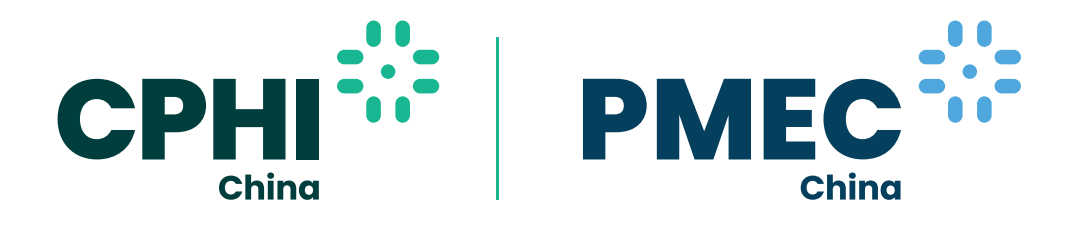

21 **November 2022 - 13 January 2023** | Online Event 20-22 December 2022 | Shanghai New International Expo Center

# **Virtual Expo Connect**

## **Exhibitor Q&A and Guide**

The digital extension of the physical CPHI & PMEC China event, Virtual Expo Connect (VEC), offers an online alternative for global pharma professionals, adding valued services and infinite opportunities to connect, learn, trade and grow.

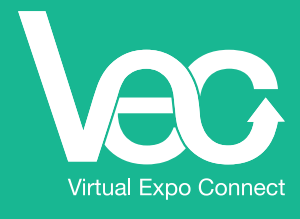

vec.pharmasources.com

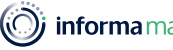

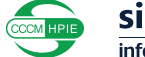

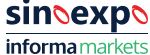

(O) informa markets

#### **Q: When will CPhI & P-MEC China Virtual Expo Connect (VEC) go live?**

**A:** VEC will be live from 21 November 2022.

Official website: https://vec.pharmasources.com (Google Chrome recommended)

- **Q:** Our company is an exhibitor of the physical show and we took part in the previous edition of VEC, do we need to reaister again for the 2022 edition of VEC?
- A: Exhibitors of the offline show do not need to register. You can simply log on to the VEC Platform with your existing ID & password for the e-manual from 21 November.

Every exhibitor has one account only. https://www.pharmasources.com/cphichinavec2022/login

#### **Q:** How can we send invitations to clients?

A: As a supplier, you can send invitations to both suppliers and buyers on the VEC Platform.

Search products and suppliers: https://www.pharmasources.com/cphichinavec2022/supplier/list Expand your personal contacts: https://www.pharmasources.com/cphichinavec2022/contact/list

You can send an invitation for Connection – when the invitee accepts your invitation, you will be informed via email. You may log on to the VEC and check the buyers' contact details.

You can also send Video Meeting invitations – when the invitee accepts your invitation, you will be informed via email and you can e-meet the invitee at the scheduled time.

Detailed guidelines can be found below.

#### **Q:** Can I download the buyer list or contacts?

A: Unfortunately it's not possible to download these.

- If buyer click the WhatsApp icon (if provided by suppliers), you will get message and connect with them on WhatsApp.
- . You can filter and search suitable buyers by your preferred criteria on the platform only.
- You can check the contact details in the email or on the VEC Platform if the invitee accepts the Invitation for Connection.
- You can get and check the contact details on the VEC Platform after the scheduled meeting time (Video Meetings only).

#### **Q:** What platform do you use for video meetings?

A: Video meetings are held via Zoom.

We recommend you to have the video meeting on a desktop or laptop. You can simply launch the meeting if you've already installed Zoom on your device, or you can join from your browser (Google Chrome recommended).

If you choose to have the video meeting on your mobile device, please download the Zoom app in advance.

Detailed quidelines can be found below.

#### **Q:** Who can I reach out to if I face any issues on the VEC Platform?

A: Feel free to contact our customer service team cphicustomerservice@informa.com if you need any help.

#### **Q:** Are there any online content sessions?

A: Yes of course. VEC features an intensive content sessions.

You can check the content list here: https://www.pharmasources.com/cphichinavec2022/program/list

#### **Q:** Our company is an exhibitor of the December offline show, how can we participate in VEC?

A: As an exhibitor of the offline show you can simply log on to the VEC Platform with your existing ID & password of the e-manual from 21 November. https://www.pharmasources.com/cphichinavec2022/login

After logging in, you can view and update your digital showroom; check your saved favourite suppliers/buyers; send/manage your invitations and check the content sessions.

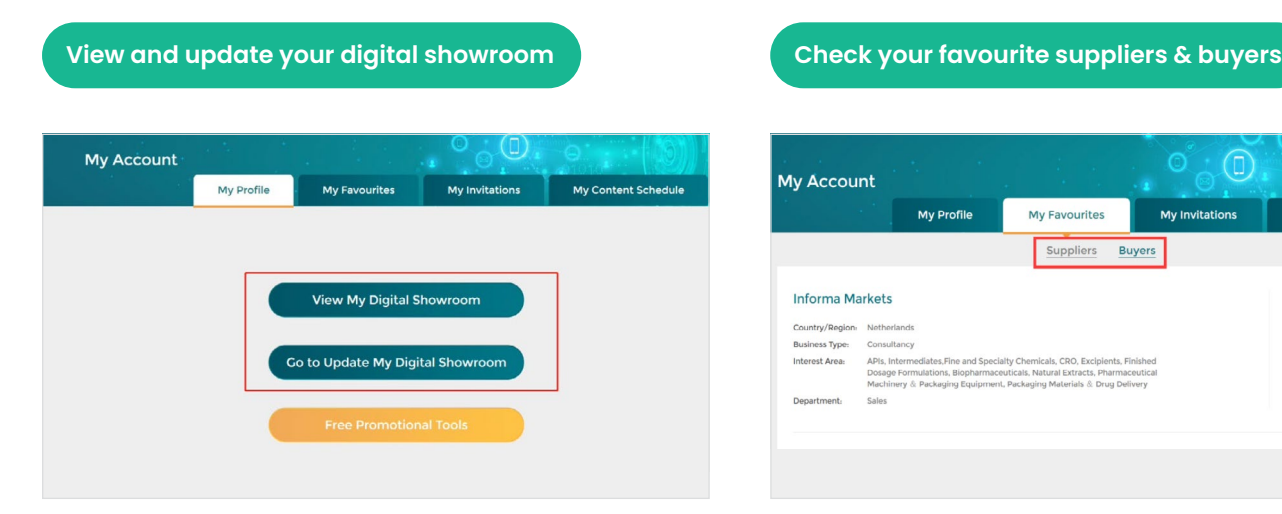

### My Account My Content Schedule My Invitations My Profile My Favourites Suppliers Buy **Informa Markets** Country/Region Netheria ntry/Region Netherlands<br>1985 Piper Consultancy<br>1916, Paul Mila, Intermediates, Fine and Specialty Chemicals, CRO, Excip<br>Dosage Formulations, Biopharmaceuticals, Natural Extracts, P<br>11 Machinery & Packaging Equipment, Pecka Interest Area:

#### **send and manage invitations**

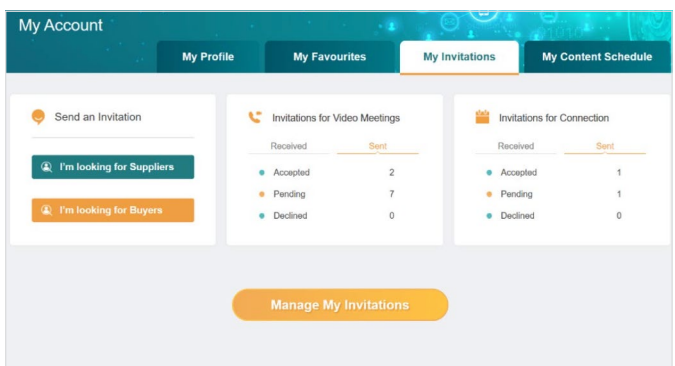

#### **Check your registered content sessions**

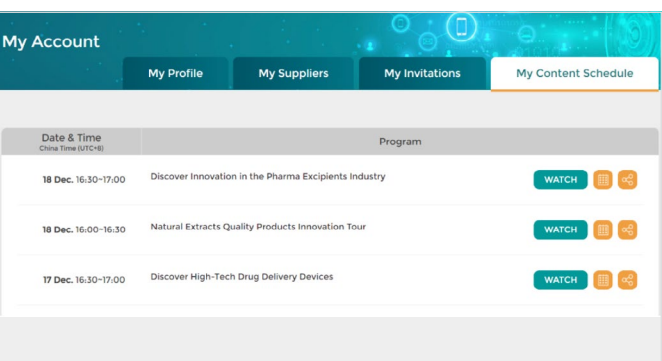

- **Q:** How can I send invitations to potential clients and **?partners**
- A: As an exhibitor, you can send invitations to other suppliers, as well as registered buyers.
	- After logging in, you'll be redirected automatically to the "My Account" page. Click on "My Invitations" to send and manage your invitations. (Every exhibitor can send 20 invitations for free. If you need to send more invitations, please contact our sales team for more information.)
	- To send invitations to suppliers, click on "I'm looking for Suppliers" and you can filter Suppliers by your preferred criteria.
	- **· Supplier List: https://www.pharmasources.com/** cphichinavec2022/supplier/list
	- To send invitations to buyers, click on "I'm looking for Buyers" and you can filter Buyers by your preferred criteria: https://www.pharmasources. com/cphichinavec2022/contact/list
	- After targeting your potential client, click on "Send an Invitation". (You can also click the  $\odot$  icon to add the target client to the "My Favourites" list)
	- You can send an invitation for Connection When your target client accepts the invitation for Connection, you'll receive an e-mail with detailed contact information included.

You can also log on to the VEC platform to check the contact information and reach out.

• You can send invitations for a Video Meeting and select a suitable time slot.

When your target client accepts the invitation for the Video Meeting, you'll receive an email with a Zoom meeting room link.

You can also log on to the VEC platform and join the meeting 15 mins before your scheduled time.

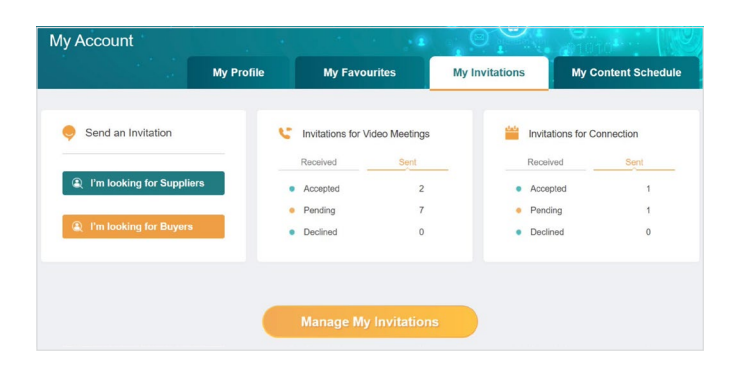

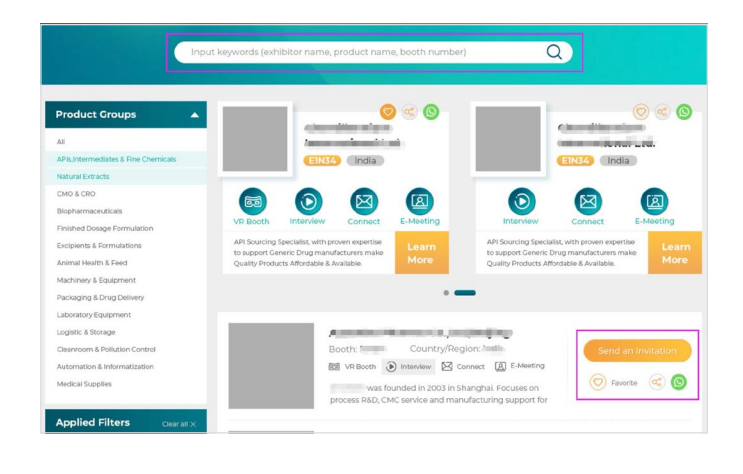

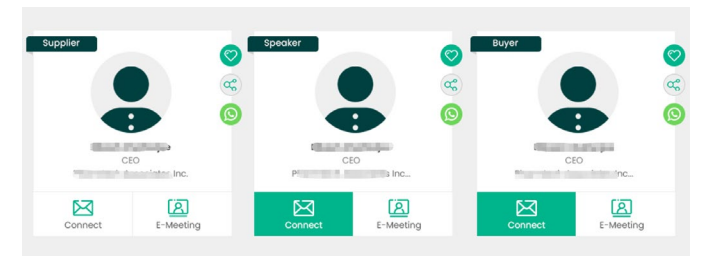

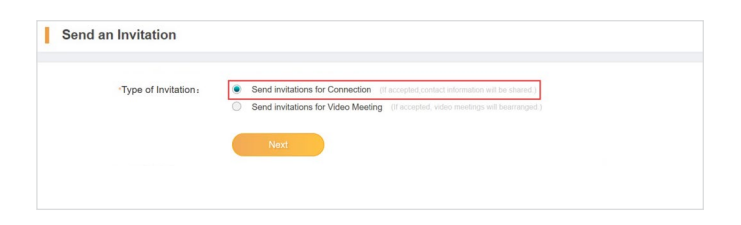

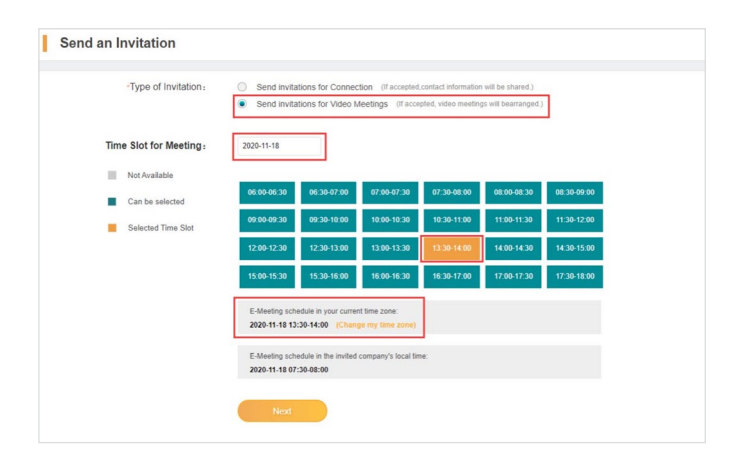

#### **Q:** How can I check the invitations I have received?

- A: If any buyers send you an invitation, you'll receive a reminder by email and you can log on to the VEC Platform to manage the invitations.
- . Log on to the VEC Platform and manage the invitations you have sent or received.

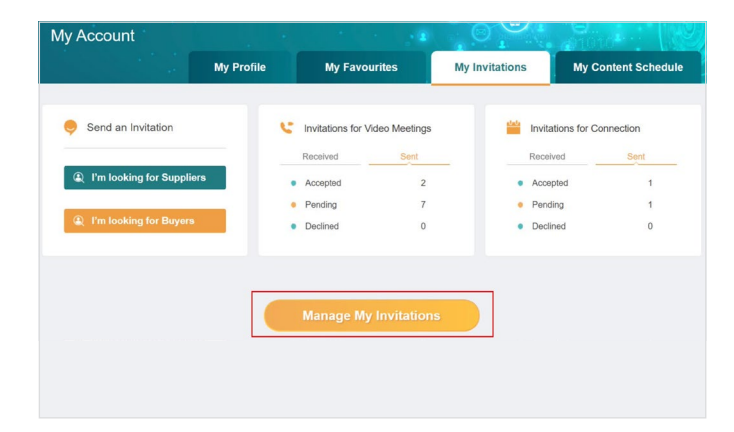

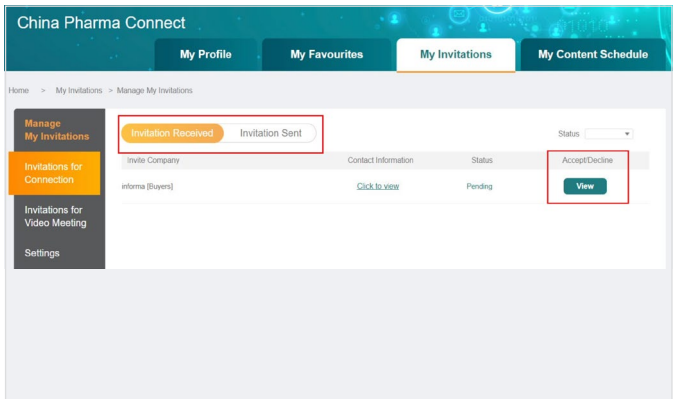

• Click on "View" to Accept or Decline the invitation for .Connection

If you accept the invitation for Connection, you'll be able to view the inviter's contact details directly.

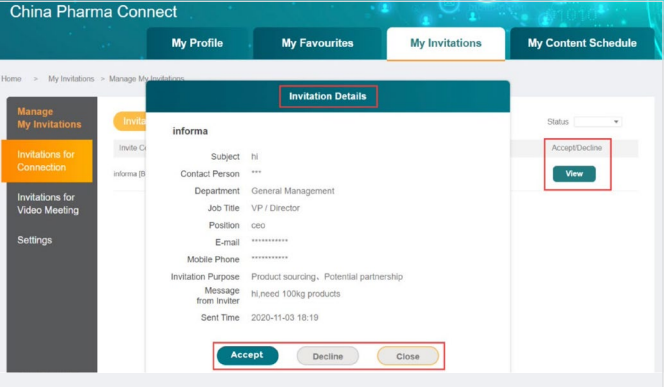

• Click on "View" to Accept or Decline the invitation for the Video Meeting.

If you accept the invitation for the Video Meeting, the "Join" button will be available 15 mins before the scheduled meeting time.

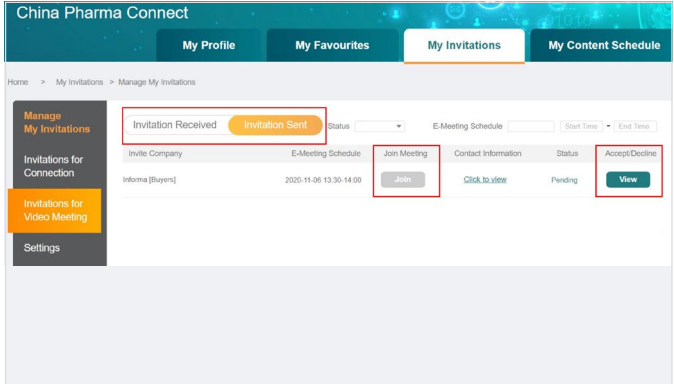

- Click on "Join" to enter your private Zoom meeting room directly.
- You can join the meeting from your browser (Google Chrome recommended).
- Type in your name and the captcha code to enter the meeting room.

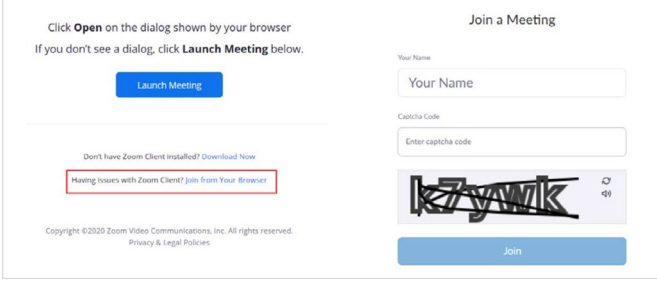

- **Q:** How can I set my preferences for a video meeting **?invitation**
- A: Click on "Manage My Invitations" and choose "Settings". You can find the remaining number of invitations you can send for free, change your Time Zone, select preferred meeting dates and time slots, and turn on or off email notifications.

• Or you can simply launch the meeting if you've already installed Zoom on your laptop or desktop.

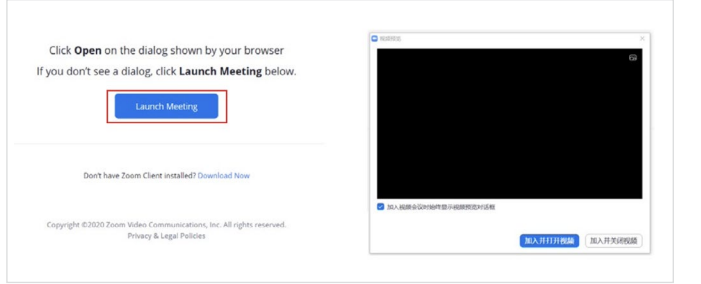

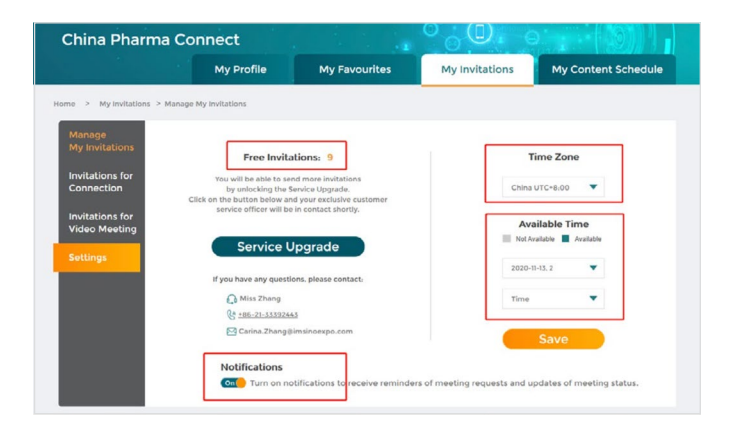

 **You are welcome to visit and log on to the VEC Platform to discover more highlights!** 

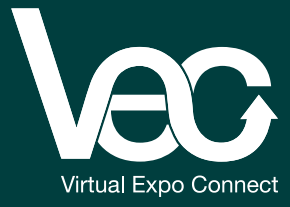

vec.pharmasources.com